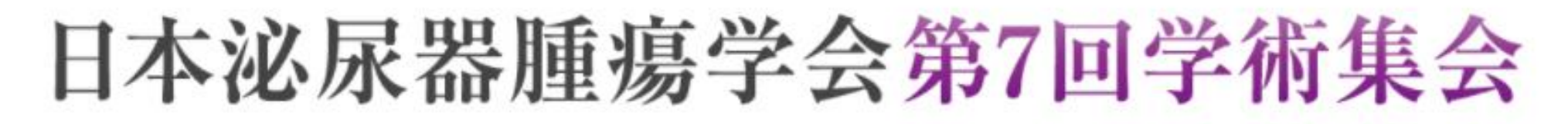

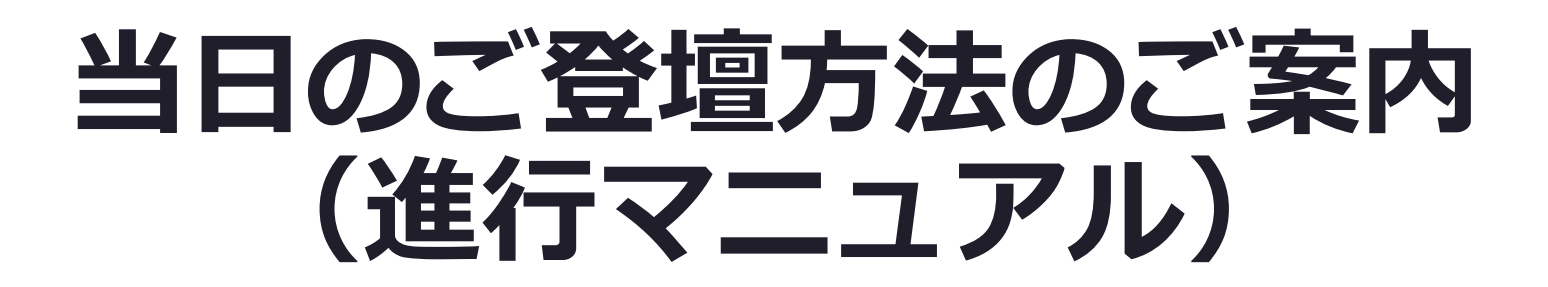

**【主題セッション】**

### **はじめに①**

本学術集会は、ご参加いただく皆様の感染対策と負担軽減を考慮し、 現地参加とWEB参加を選択いただける**ハイブリッド形式**となります。

### **<LIVE配信期間>**

2021年10月23日(土)、24日(日)

### **<オンデマンド配信期間>**

2021年11月8日(月)~30日(火)

※LIVE配信を収録したものを配信

### **<参加方法>**

以下の通り現地、もしくはWEB上にてご登壇可能です。 【現地】会場(タカシマヤローズホール)にてご登壇 【WEB】Zoomにて参加(ご講演スライドは画面共有にてご発表)

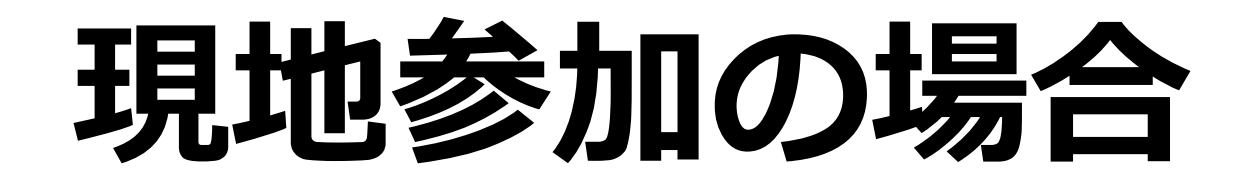

※マスク着用必須

# **現地参加の場合**

#### **<司会>**

- ・**セッション開始前**までに、講演会場内のスクリーンに向かって右手前方の「次司会席」にご着席ください。
- ・司会の先生のお顔は、会場のカメラにてWEB参加者へも配信されます。
- ・セッション開始時間になりましたらアナウンスが入ります。アナウンス終了後セッションの進行をお願いいたします。
- ・演者の発表終了1分前に黄色ランプ、終了・超過時には赤色ランプを点灯してお知らせします。円滑な進行のために、 時間厳守でお願いします。

#### **<演者>**

- ・**ご発表の30分前**までにPCセンターにて、発表データの登録をお願いいたします。
- **・ご発表の前**までに、講演会場内のスクリーンに向かって左手前方の「次演者席」にご着席ください。
- ・演台に上がると最初のスライドが表示されますので、その後の操作はご自身でおこなってください。

#### **<質疑応答>**

以下の通り現地、もしくはWEB上にて質問を受け付けます。

【現地参加者】会場内マイクにて、音声で質問 →ご回答をお願いいたします。

【WEB参加者】Zoomを介して、音声での質問

→質問者がZoomに入室されます。その後、音声で質疑応答の進行をお願いいたします。

# **WEB参加の場合**

**会期当日のセッション進行イメージ**

会期中の指定日時に、指定のZoom URL(会期1週間前を目安にご案内)に アクセスいただき、以下のようにご参加ください。

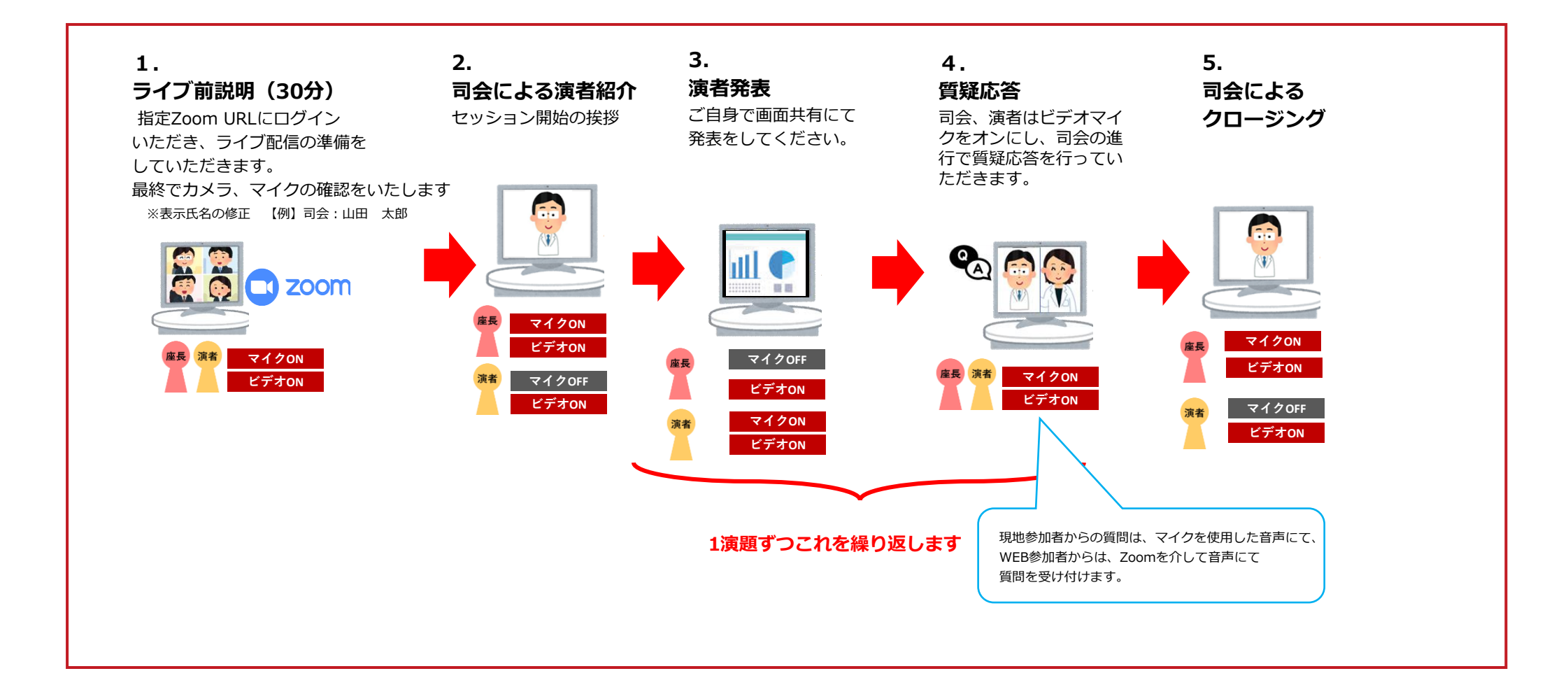

### **WEB参加の場合**

#### **<全体へのご案内>**

・セッション開始**30分前**までに指定のZoomへご入室ください。(操作オリエンテーションを行います)

#### **<注意事項> ※必ずご一読ください。**

- ・必ずPCにてご参加ください。スマートフォン・タブレットでのご参加はお控えください。
- ・使用されるPCにカメラ、スピーカー、マイクが付属されているかご確認ください。
- ・インターネットにつながる通信環境がよい場所でご参加ください。
- ・可能な限り、有線LANにお繋ぎいただき、ネットワークが安定した環境をご用意ください。
- ・可能な限り、マイク付きイヤホンやヘッドセットマイクをご使用ください。
- ・PCの負担軽減のため、ご自身のPC上で不要なアプリケーションは全て閉じてください。
- ・周辺雑音や他の会話が聞こえることや電話がかかってきて中断することのない、セッション進行に支障のない場所を 確保してください。

# **WEB参加の場合**

### **<司会>**

・セッション開始時間になりましたら、アナウンスが入ります。アナウンス終了後、セッションの進行をお願いいたします。

・ カメラは「**常時ON**」、マイクは「**ご発言時のみON**」にて進行ください。

#### **<演者>**

・カメラは「**常時ON**」、マイクは「**ご発言時のみON**」にて進行ください。

・事前に画面共有のテストを行います。

#### **<質疑応答>**

以下の通り現地、もしくはWEB上にて質問を受け付けます。

【現地参加者】会場内マイクにて、音声で質問(音声はZoom上に流れます) →ご回答をお願いいたします。

【WEB参加者】Zoomを介して、音声での質問

→質問者がZoomに入室されます。その後、音声で質疑応答の進行をお願いいたします。

**※Zoom内に計時回線がございませんので、お手元の時計でお時間の確認をお願いいたします**

# **はじめて「Zoom」を使用される場合**

**※セッション前に必ず「Zoom」ダウンロードを完了ください。**

Zoomの公式サイトページ下部「ダウンロード」の 「ミーティングクライアント」をダウンロードしてください。 ホームページ: <https://zoom.us/>

はじめて「Zoom」 を使用する場合、個別にご案内するURLをクリックすると、 自動的にアプリがインストールされます。 参加ボタンを押すと以下の画面に移行して自動でアプリのダウンロードが始まります。 自動でダウンロードが始まらない場合は「ダウンロード」をクリックしてください。 ご使用2回目以降からはアプリが自動的に起動します。

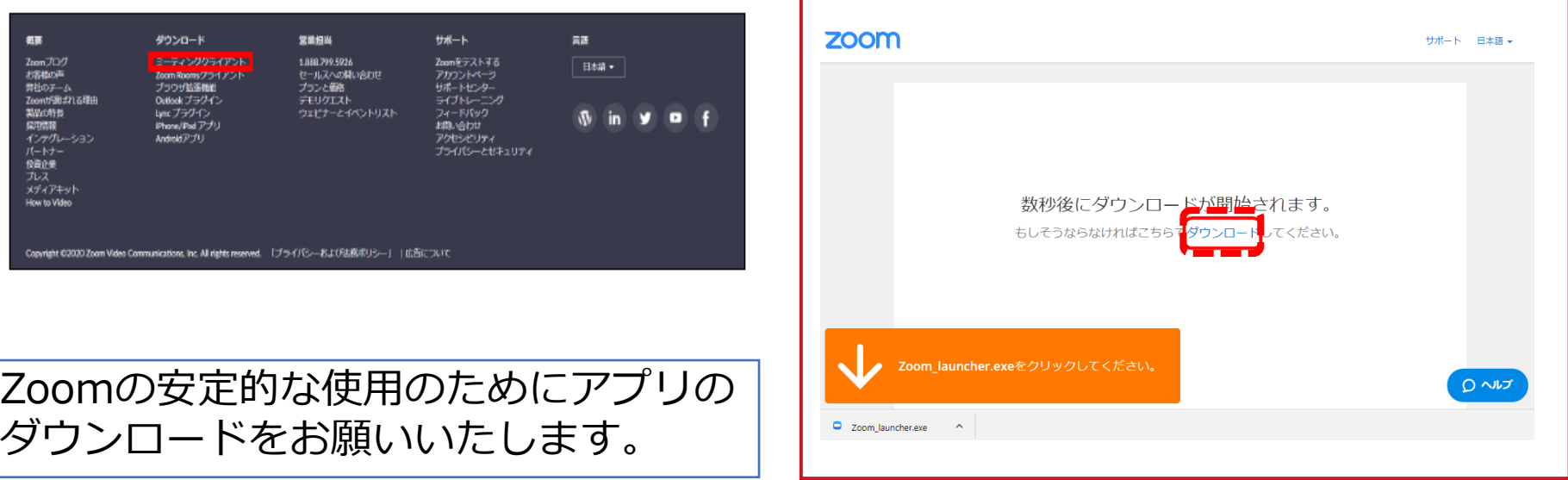

### **「Zoom」へのログイン①**

**セッション開始30分前**にURLをクリックい ただくと、以下のような画面が表示されます。 スタッフがログインの承認をするまで この状態で少しお待ちください。

スタッフによる承認が完了しますと この画面に移行します。 「コンピューターでオーディオに参加」 を選択してください。

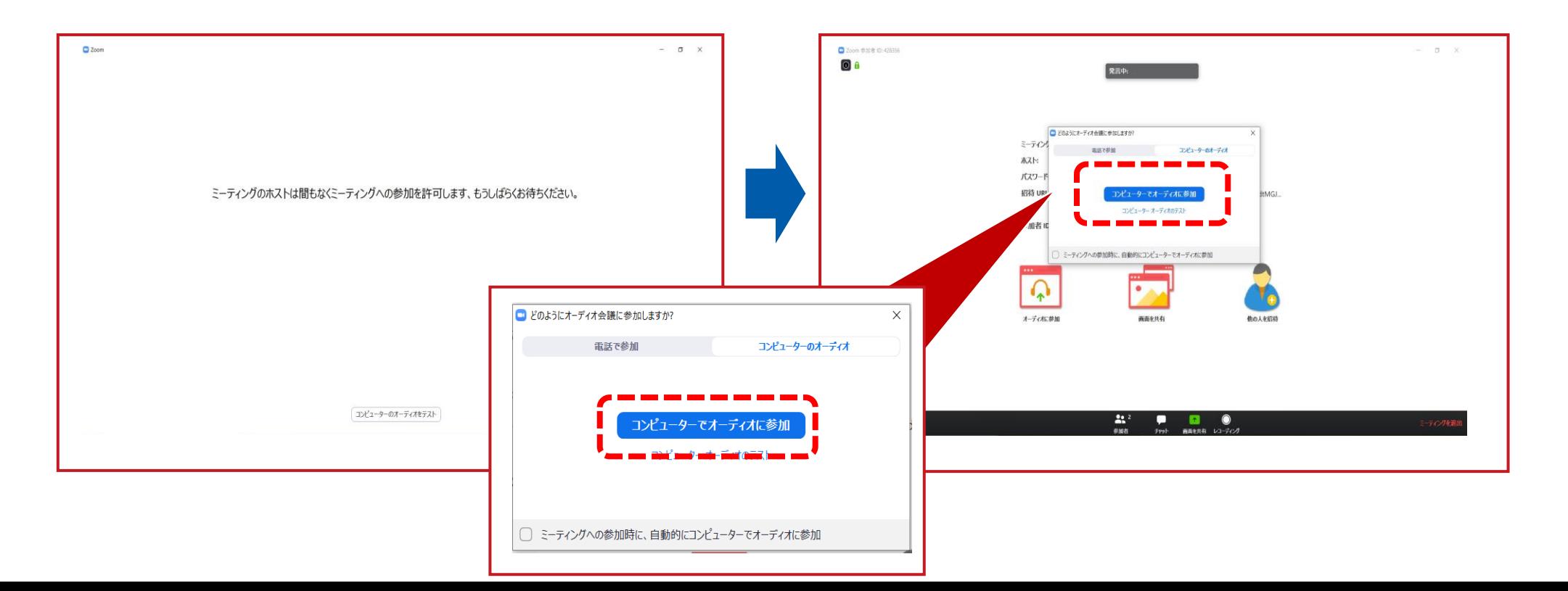

# **「Zoom」へのログイン②**

#### 左下のボタンを「マイクON」と「ビデオON」に設定してください。 選択直後、PCのカメラが起動すると、ログインいただいた皆様のカメラ映像が表示されます。

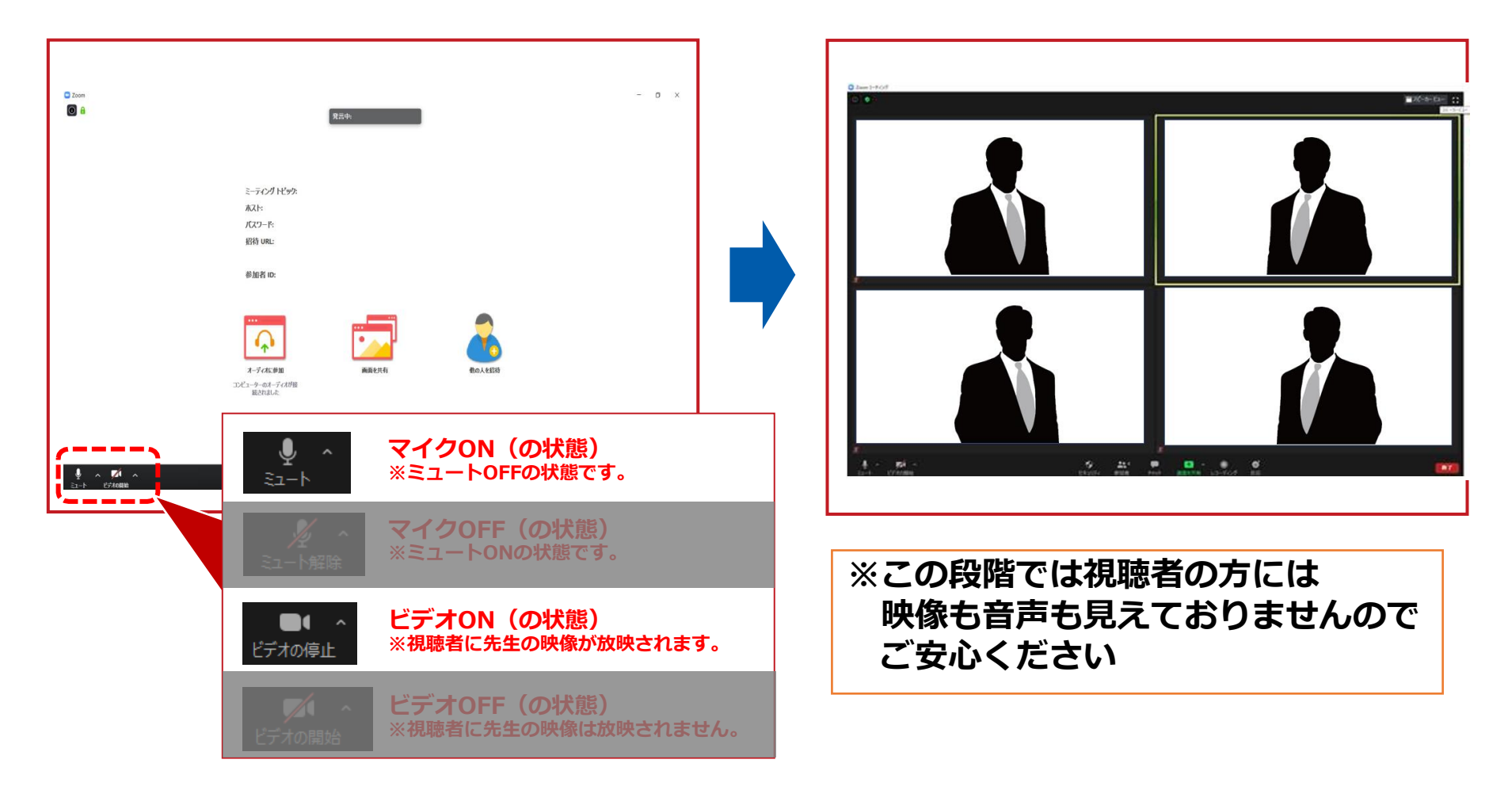

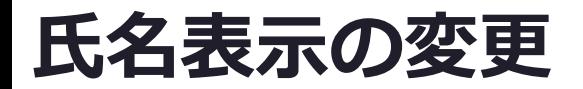

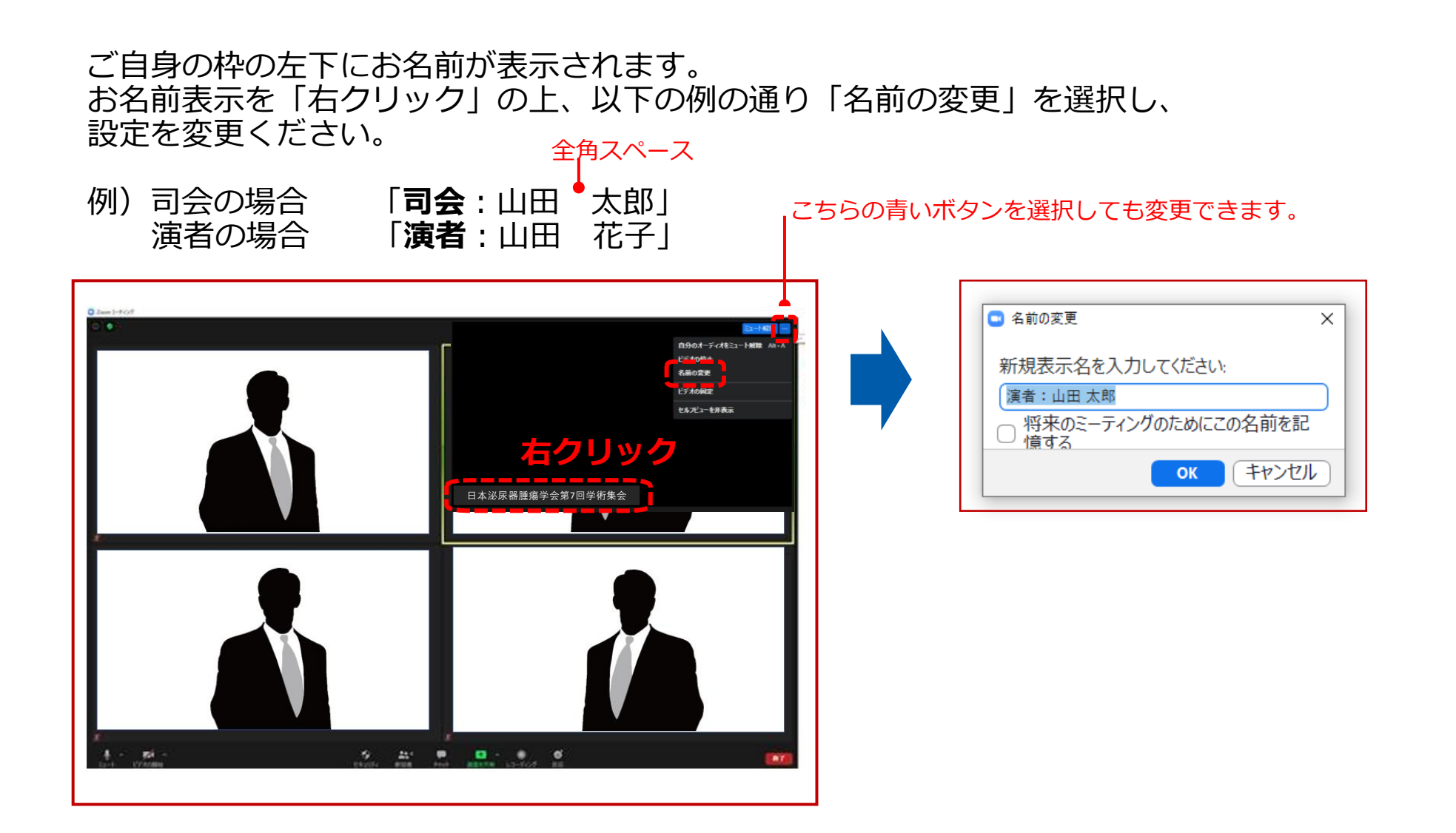

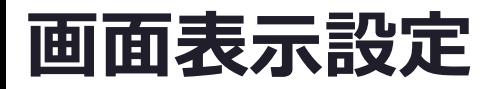

#### 画面表示については、以下の2種類がありますが、どちらに設定いただいても 問題ありません。 **※視聴者に配信される映像は、事務局側で別途調整しています。 ※先生方の視聴画面は、記録には影響ありません。**

**▶スピーカービュー**:話している人の映像が大きく表示されます。 音声付きスライドが流れている時間はこちらをお勧めします。 ※ギャラリービューに切り替えたい場合は、右上のギャラリービューボタンをクリックしてください。

**▶ギャラリービュー**:参加者全員が均等に表示されます。 ※スピーカービューに切り替えたい場合は、右上のスピーカービューボタンをクリックしてください。

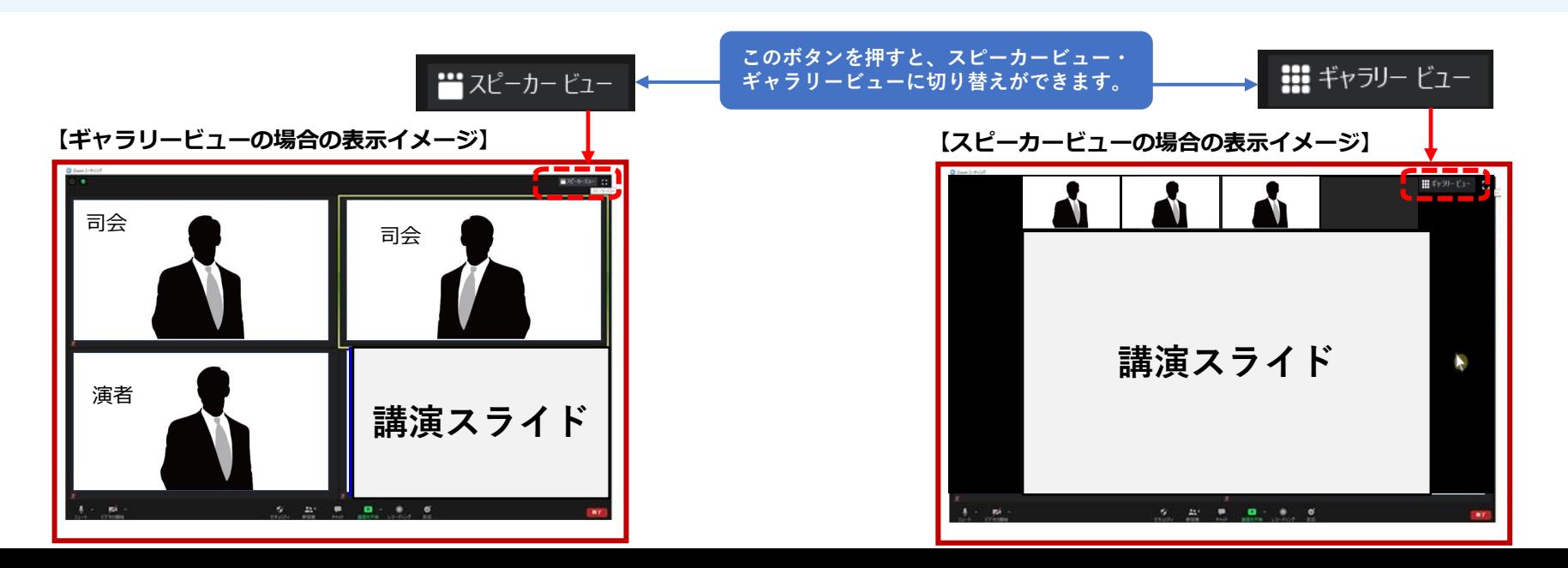

# **ビデオ、マイクの操作方法**

### 左下のボタンを操作の上、ビデオ、マイクの操作を行ってください。

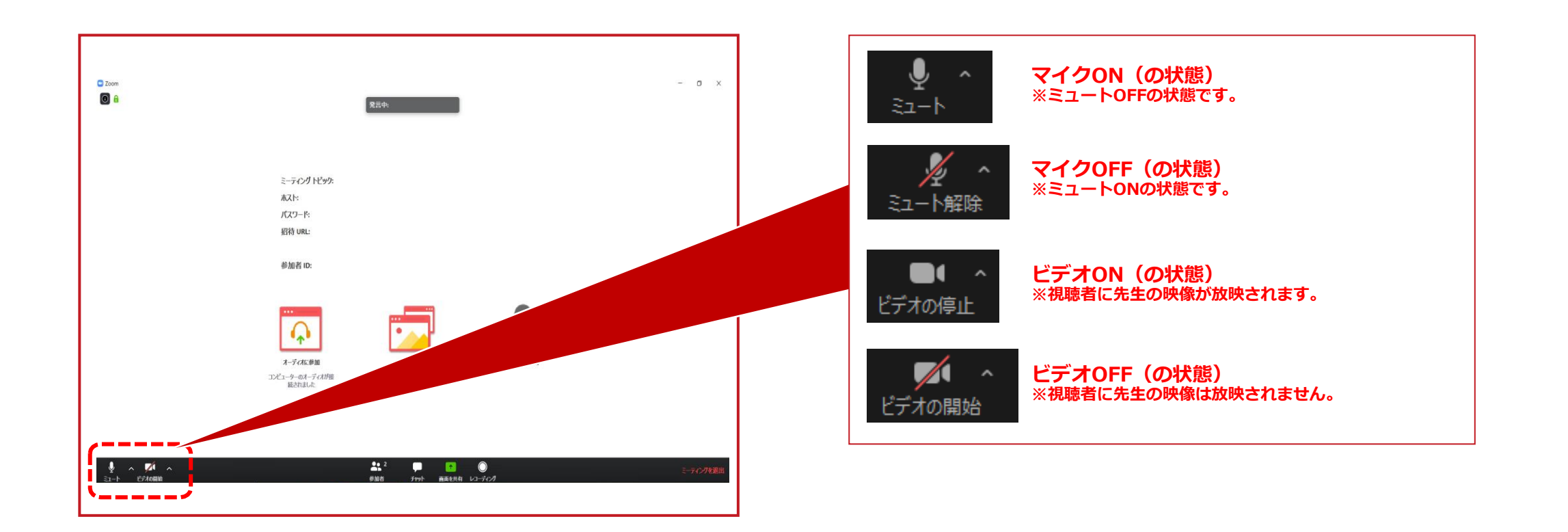

### **【演者】発表方法(画面共有方法)**

ご発表時は、ご自身でスライドを参加者に共有しながら お話しいただきます。

事前にスライドファイルを開いて待機いただき、 ご自身の発表順になりましたら **画面下緑色の「画面を共有」ボタン**を押します。

使用する発表スライドを選択し、右下の「共有」ボタン を押して共有を開始、発表をスタートしてください。

画面共有停止は画面上部にカーソルを移動していただき、 **「共有の停止」ボタン**を押します。

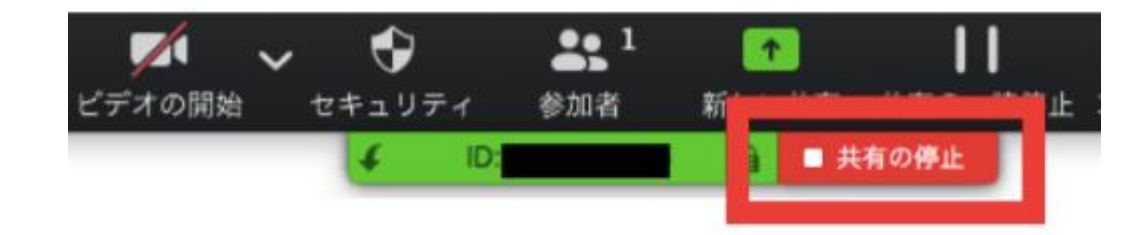

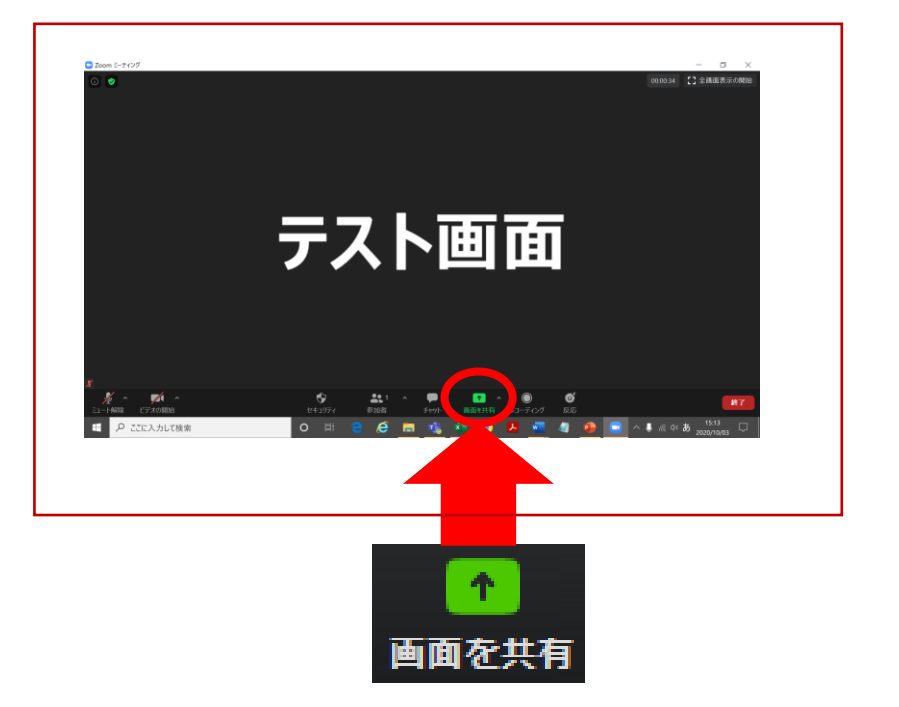

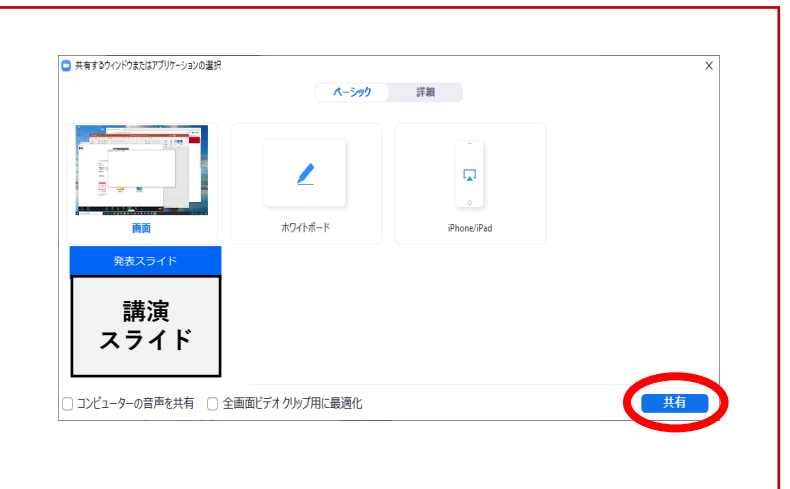

### **【演者】発表時(画面共有方法)の注意事項**

発表スライドに音声付き動画が含まれる場合は、画面共有時に

「**コンピューターの音声を共有**」に必ずチェックを入れてください。

※Zoomのシステムの関係上、動画の動作が不安定になる可能性がございますので、 動画がある場合には、全体のご発表自体を音声付き発表データにしていただき、 そちらを共有いただく方法を推奨いたします。

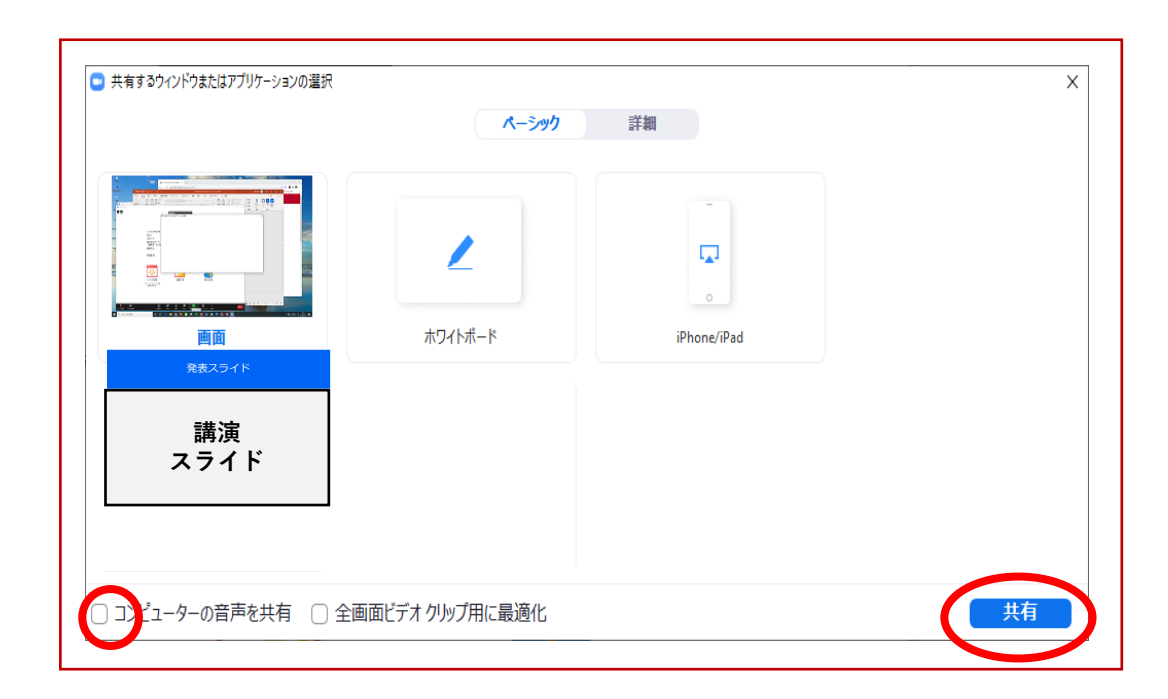

### **【演者・Mac使用者】発表時(画面共有方法)の注意事項①**

#### 画面共有時にセキュリティの許可が必要な場合があります。 (macOS Catalina/Big Sur にアップデートした環境で起きるトラブル)

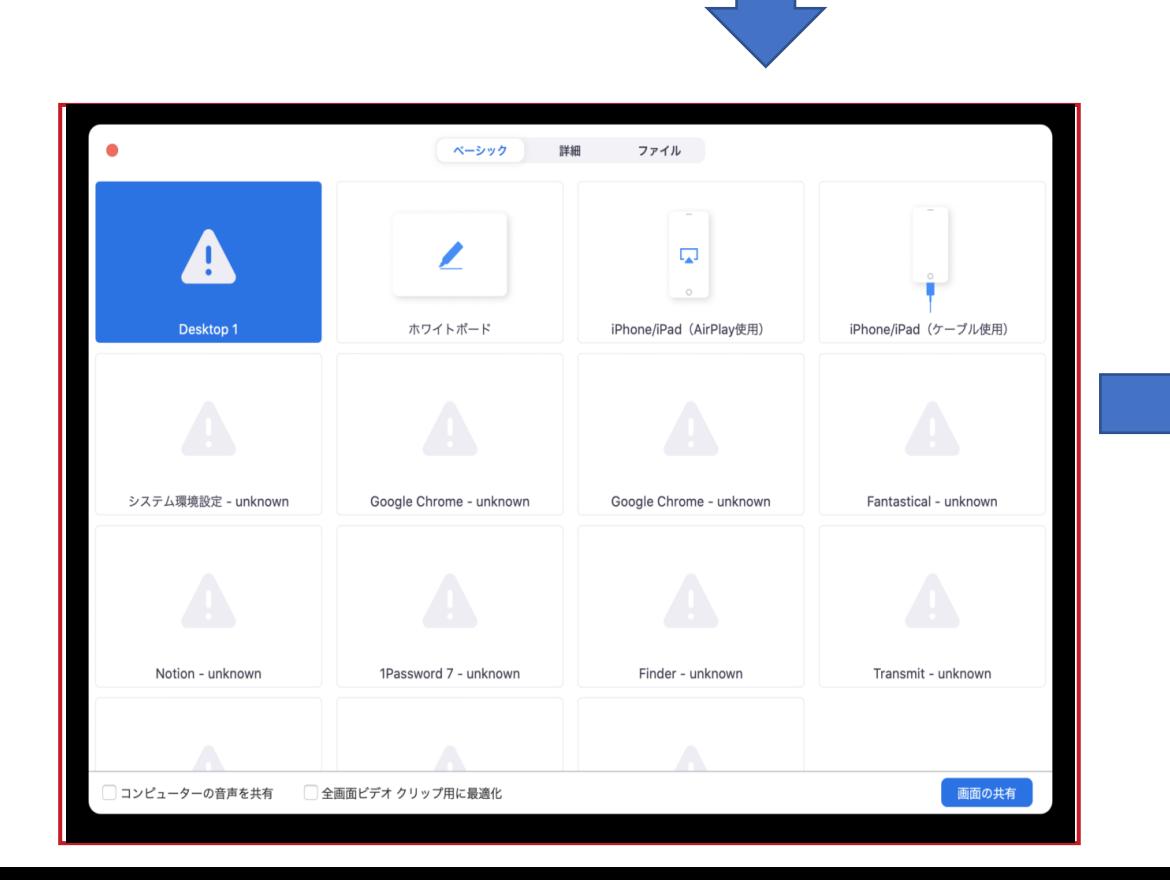

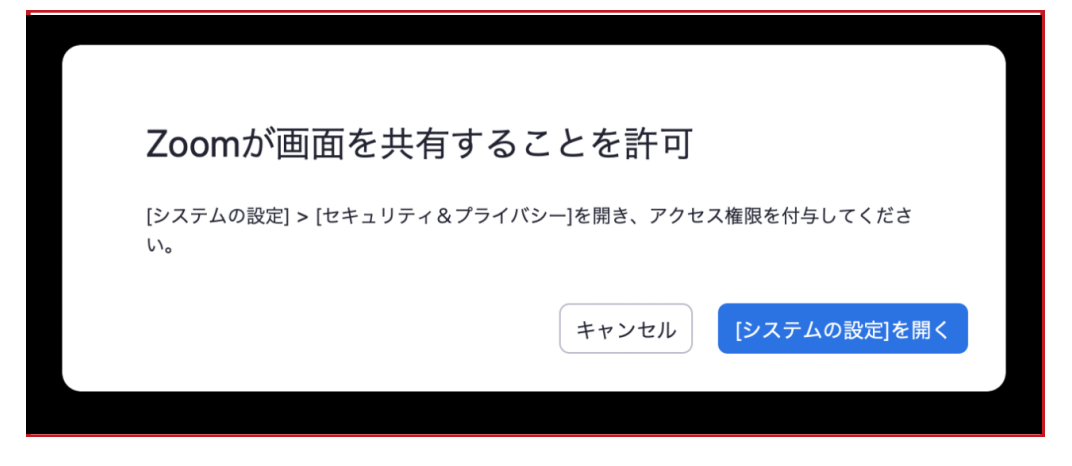

### **【演者・Mac使用者】発表時(画面共有方法)の注意事項②**

システム環境設定>セキュリティとプライバシー

左下の鍵マーク>ログインパスワードを入力し、鍵を開けた状態にする 左側メニュー項目の「画面収録」を選択>「Zoomアイコン」に☑を入れる

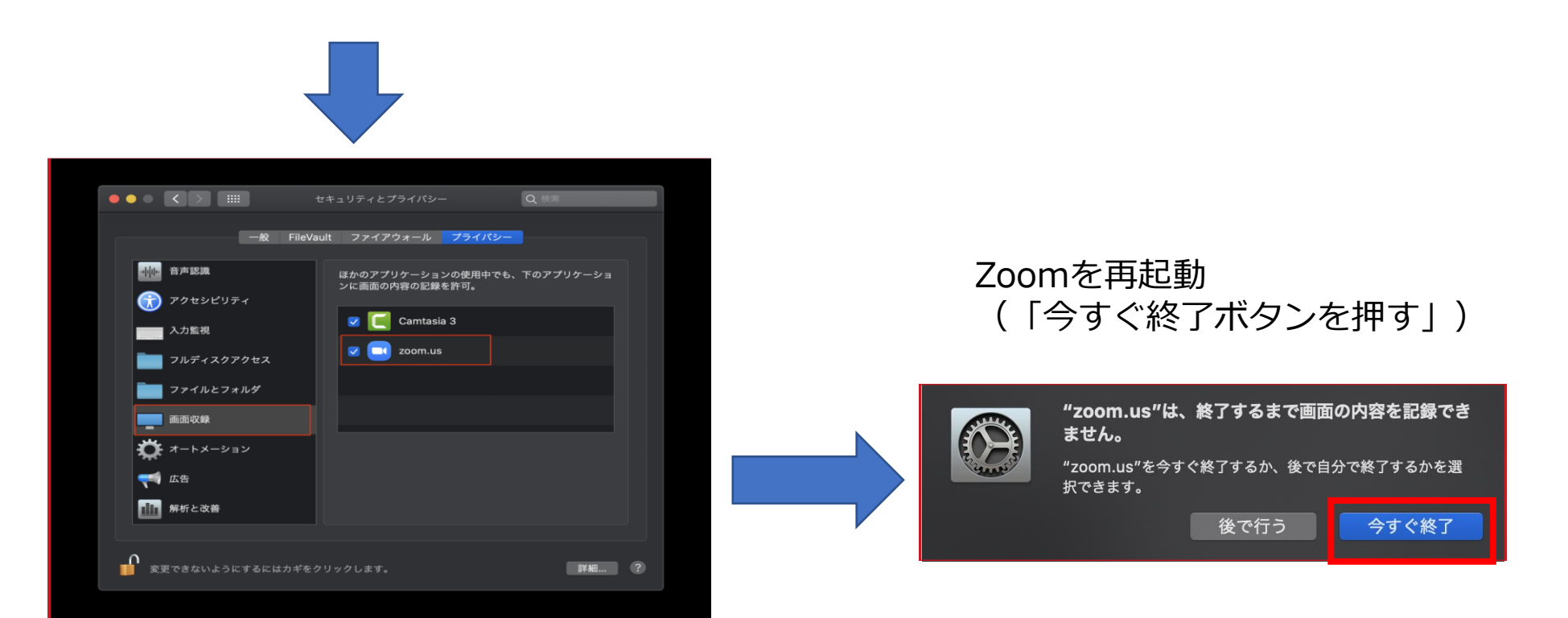

### **マイク・ボリューム調整 PC本体Windowsの操作**

**音声が聞こえない場合(PCの音量が切られている場合)**

**1** 画面右下の音量マークをクリック

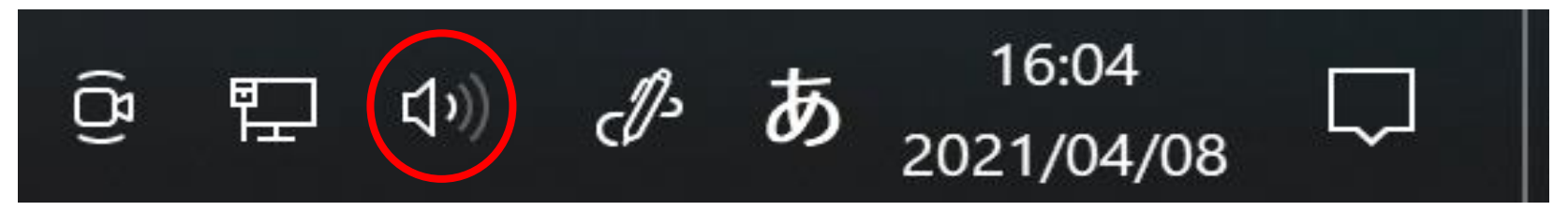

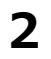

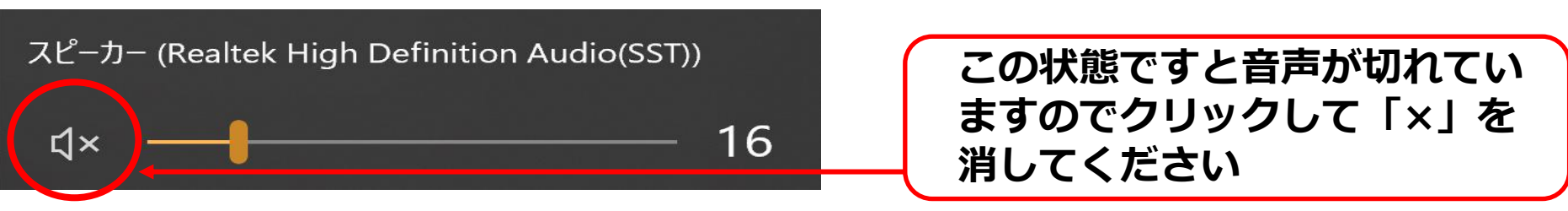

**3**

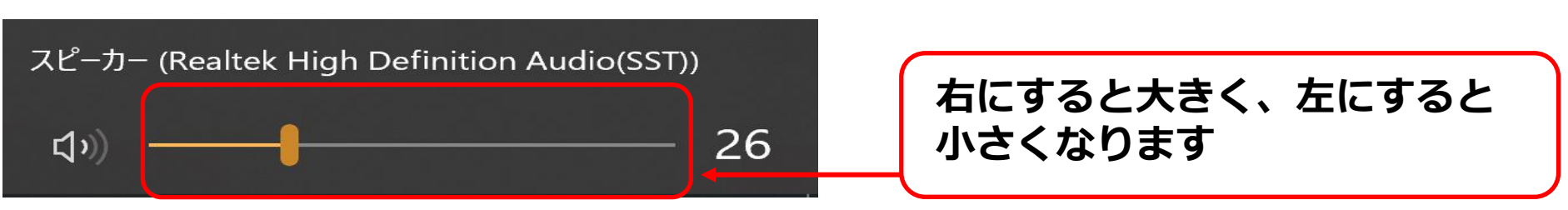

## **マイク・ボリューム調整**

#### **※相手の音が聞こえない、喋っている声が相手に聞こえないなどの場合は、 ご自身で下記の設定をご確認いただき、編集してください。**

#### 事前にZoomの設定を行なっていない場合は、 へマークをクリックし、「オーディオ設定」を開いて、

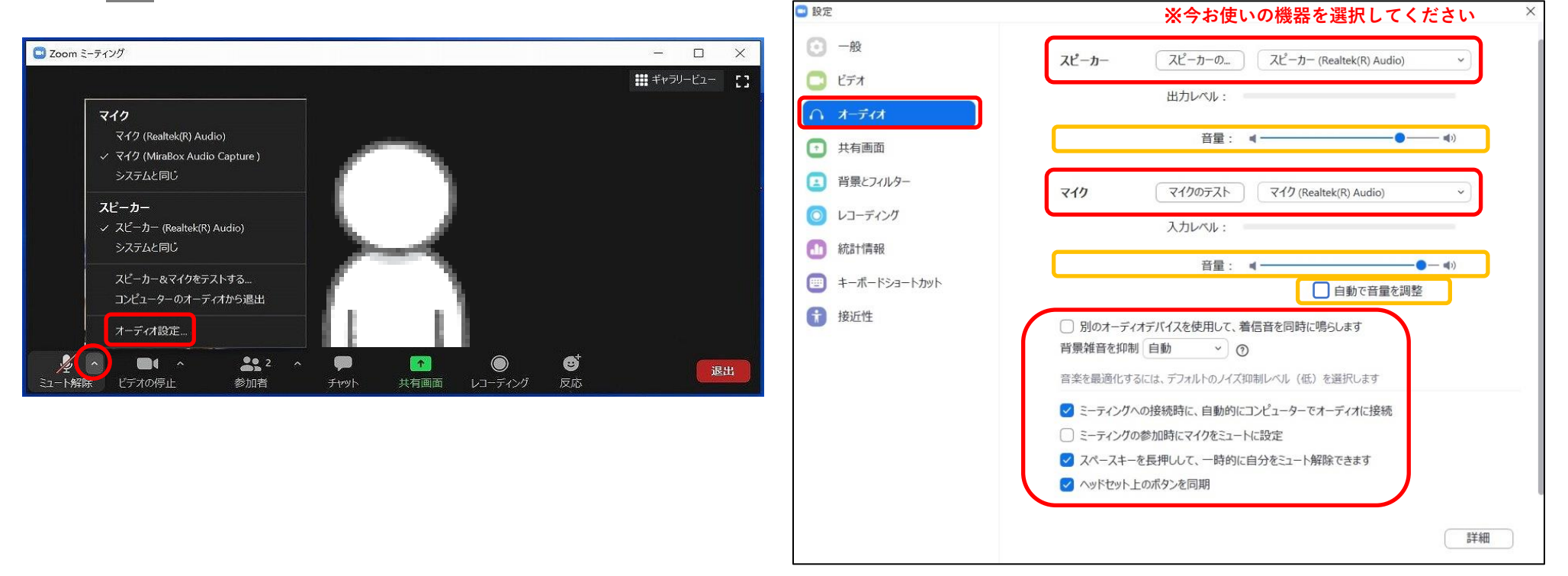

音量の調整がうまくいかない場合は黄色の音量を調整し、 自動で音量を調整のチェックを外す

### **映像の明るさ調整**

#### 事前にZoomの設定を行なっていない場合は、 へ マークをクリックし、「ビデオ設定」を開いて、

#### 「ビデオ」をクリックし、チェック項目を下記のように設定をして、 カメラの機器を選択してください。

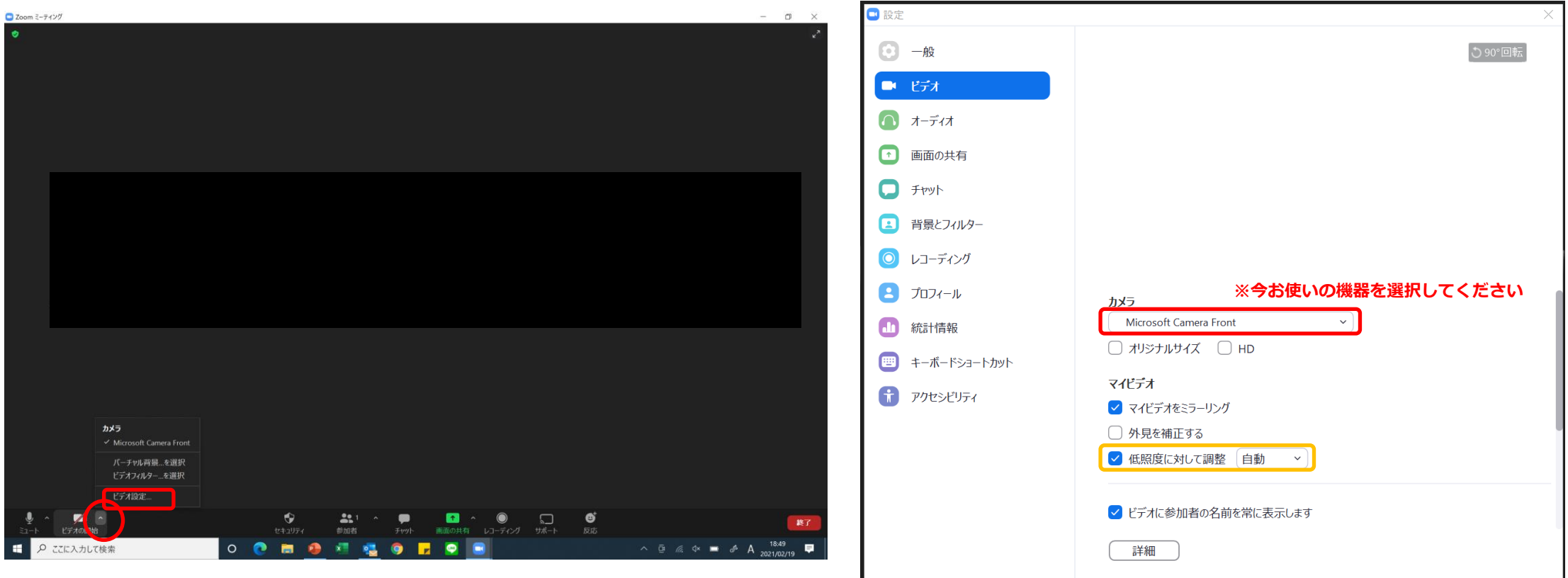

**カメラが暗い場合は『低照度に対して調整』にチェックを入れてください**

### **全体の留意点**

#### **<マイクON・OFF、ビデオON・OFFについて>**

司会・演者の先生方には、ご自身でマイクとビデオのON・OFFの切り替えを行っていただきますが、 状況によって、運営スタッフ側で強制的に切り替えさせていただくことがありますのでご了承ください。

#### **<タイムラグについて>**

本学術集会では、司会や演者がzoom上でセッションを進行している映像を、学術集会Web開催特設サイトのLive配信画面にて 参加者が視聴する仕組みになっています。 Live配信画面にて配信される際、数十秒のタイムラグが発生しますことを予めご了承ください。

#### **<登壇者(司会、演者等)の通信不良の場合>**

司会者の場合:

2名司会のセッションは、もう1名の司会に進行を継続いただくようお願いいたします。

演者の場合:

数秒待っても通信障害が改善されない場合は、発表順を変更させていただく可能性があること、ご了承ください。

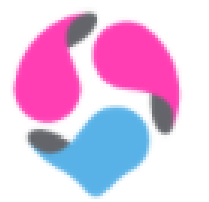

ご不明点は運営準備室までお問い合わせください。

**日本泌尿器腫瘍学会 第7回学術集会 運営準備室** 〒100-0013 東京都千代田区霞が関1-4-2 大同生命霞が関ビル14階 日本コンベンションサービス株式会社 内 E-mail: 7jsuo@convention.co.jp